# **Regleta de conexión de calefacción por suelo radiante de Wiser**

## **Manual del usuario del dispositivo**

**Información sobre las características y la funcionalidad del dispositivo.**

**10/2023**

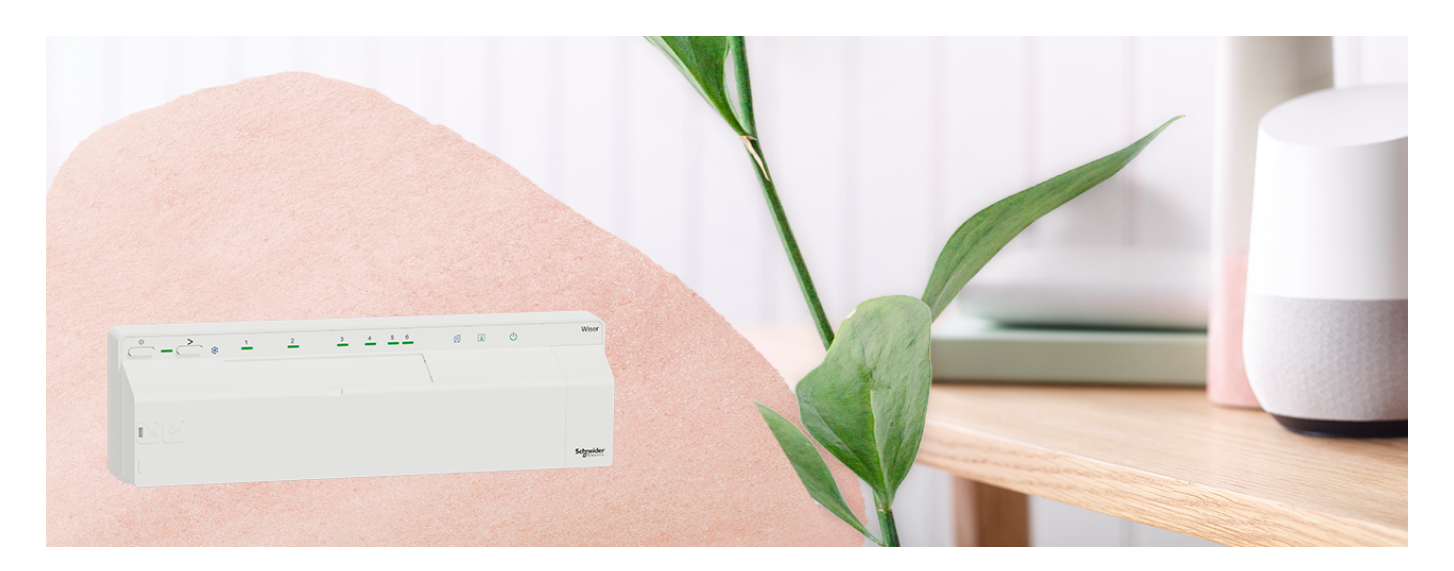

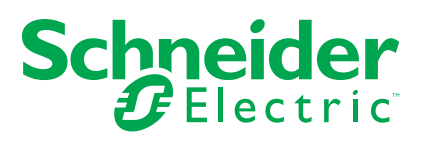

## **Información legal**

La información proporcionada en este documento contiene descripciones generales, características técnicas o recomendaciones relacionadas con productos o soluciones.

Este documento no pretende sustituir a un estudio detallado o un plan de desarrollo o esquemático específico de operaciones o sitios. No debe usarse para determinar la adecuación o la fiabilidad de los productos o las soluciones para aplicaciones de usuario específicas. Es responsabilidad del usuario realizar o solicitar a un experto profesional (integrador, especificador, etc.) que realice análisis de riesgos, evaluación y pruebas adecuados y completos de los productos o las soluciones con respecto a la aplicación o el uso específicos de dichos productos o dichas soluciones.

La marca Schneider Electric y cualquier otra marca comercial de Schneider Electric SE y sus filiales mencionadas en este documento son propiedad de Schneider Electric SE o sus filiales. Todas las otras marcas pueden ser marcas comerciales de sus respectivos propietarios.

Este documento y su contenido están protegidos por las leyes de copyright aplicables, y se proporcionan exclusivamente a título informativo. Ninguna parte de este documento puede ser reproducida o transmitida de cualquier forma o por cualquier medio (electrónico, mecánico, fotocopia, grabación u otro), para ningún propósito, sin el permiso previo por escrito de Schneider Electric.

Schneider Electric no otorga ningún derecho o licencia para el uso comercial del documento o su contenido, excepto por una licencia no exclusiva y personal para consultarla "tal cual".

Schneider Electric se reserva el derecho de realizar cambios o actualizaciones con respecto a o en el contenido de este documento o con respecto a o en el formato de dicho documento en cualquier momento sin previo aviso.

**En la medida permitida por la ley aplicable, Schneider Electric y sus filiales no asumen ninguna responsabilidad u obligación por cualquier error u omisión en el contenido informativo de este documento o por el uso no previsto o el mal uso del contenido de dicho documento.**

# **Tabla de contenido**

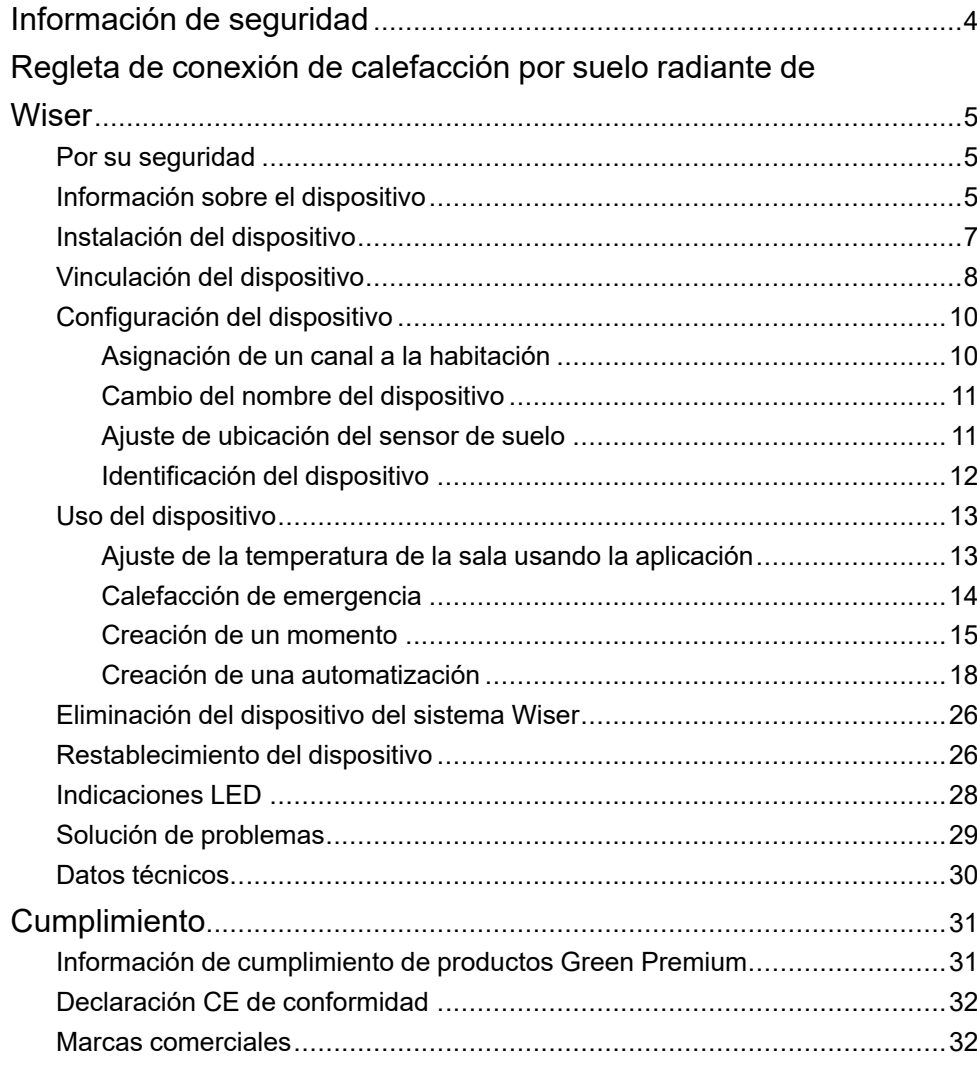

# <span id="page-3-0"></span>**Información de seguridad**

#### **Información importante**

Lea estas instrucciones con atención y observe el equipo para familiarizarse con el dispositivo antes de su instalación, puesta en marcha, reparación o mantenimiento. Es probable que los siguientes mensajes especiales aparezcan a lo largo del presente manual o en el equipo para advertirle sobre posibles peligros o llamar su atención con el propósito de proporcionarle información que aclare o simplifique un procedimiento.

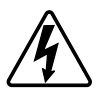

Si se añade uno de estos símbolos a las etiquetas de seguridad «Peligro» o «Advertencia», se está indicando la existencia de un peligro eléctrico que podría provocar lesiones personales en caso de no seguir las instrucciones.

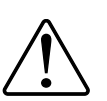

Este es el símbolo de alerta de seguridad y se utiliza para avisarle sobre posibles peligros de lesiones personales. Acate todos los mensajes de seguridad que acompañen este símbolo para evitar posibles lesiones o la muerte.

## **AAPELIGRO**

**PELIGRO** indica una situación peligrosa que, si no se evita, **causará** la muerte o lesiones graves.

**Si no se siguen estas instrucciones, se producirán lesiones graves o la muerte.**

## **ADVERTENCIA**

**ADVERTENCIA** indica una situación peligrosa que, si no se evita, **podría causar** la muerte o lesiones graves.

## **ATENCIÓN**

**PRECAUCIÓN** indica una situación peligrosa que, si no se evita, **podría causar** lesiones leves o moderadas.

## *AVISO*

AVISO se utiliza para abordar prácticas no relacionadas con las lesiones físicas.

## <span id="page-4-0"></span>**Regleta de conexión de calefacción por suelo radiante de Wiser**

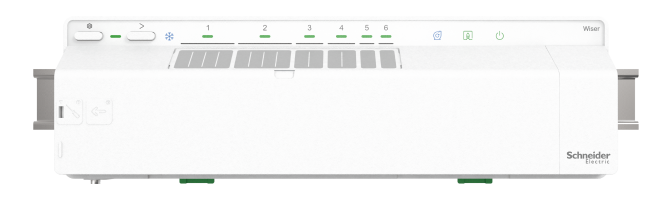

CCTFR6600 (regleta de conexión de UFH de Wiser [calefacción/refrigeración])

## <span id="page-4-1"></span>**Por su seguridad**

### *AVISO*

#### **PELIGRO DE DAÑAR EL DISPOSITIVO**

Ponga siempre el dispositivo en funcionamiento conforme a los datos técnicos especificados.

**Si no se siguen estas instrucciones, pueden producirse daños en el equipo.**

## <span id="page-4-2"></span>**Información sobre el dispositivo**

El controlador de calefacción por suelo radiante de Wiser (en lo sucesivo denominada **Controlador UFH** [**Controlador UFH**]) se utiliza para controlar las cabezas de las válvulas del actuador térmico para regular el flujo de agua caliente en las tuberías que van debajo del suelo.

El controlador UFH calor/frío también se puede utilizar para controlar una bomba de calor o una caldera. La controlador solo se debe utilizar con sistemas de suelo radiante hidrónicos. Funciona en combinación con el Wiser Hub y termostatos de habitación Wiser, y controla la temperatura en habitaciones/zonas individuales.

**SUGERENCIA:** Hay un total de 6 canales disponibles en la calefacción por suelo radiante, según los requisitos de sus habitaciones/zonas, seleccione el canal:

- Canal 1/2: puede utilizarlo para una sala grande para controlar 4 cabezales de válvula de actuadores térmicos para suministrar agua caliente.
- Canal 3/4: puede utilizarlo para una sala mediana para controlar 2 cabezales de válvula de actuadores térmicos para suministrar agua caliente.
- Canal 5/6: puede utilizarlo para una sala pequeña para controlar un cabezal de válvula de actuadores térmicos para suministrar agua caliente.

Con sistemas mixtos (suelo radiante y radiadores), pueden añadirse termostatos de radiador Wiser y, de este modo, se puede controlar un sistema de calefacción hidrónico completo. El sistema se puede expandir con facilidad: Se pueden agregar 2 controladores adicionales (y opcionalmente termostatos de radiador). 1x Controlador UFH máx. 6 habitaciones/zonas

2x Controlador UFH máx. 12 habitaciones/zonas

3x Controlador UFH máx. 16 habitaciones/zonas

#### **Funciones de la calefacción por suelo radiante eléctrica**:

- Control remoto de la calefacción del suelo radiante mediante la aplicación Wiser Home.
- Aumente la temperatura ambiente mediante el botón central del [termostato](https://www.productinfo.schneider-electric.com/wiser_home/viewer?docidentity=AboutTheDevice-F692CD90&lang=en&extension=xml&manualidentity=DeviceUserGuideWiserInformationAbou-0FA9A150) de [habitación](https://www.productinfo.schneider-electric.com/wiser_home/viewer?docidentity=AboutTheDevice-F692CD90&lang=en&extension=xml&manualidentity=DeviceUserGuideWiserInformationAbou-0FA9A150) Wiser.

### **Esquema de los elementos de mando**

- A. Botón de configuración
- B. LED de configuración
- C. Botón de canal
- D. LED de enfriamiento (no está presente en CCTFR6610)
- E. Nombres de la habitación
- F. LED de canal de 1 a 6
- G. LED para contacto de bomba
- H. LED para quemador o caldera
- I. LED para la fuente de alimentación de 230 V/24 V

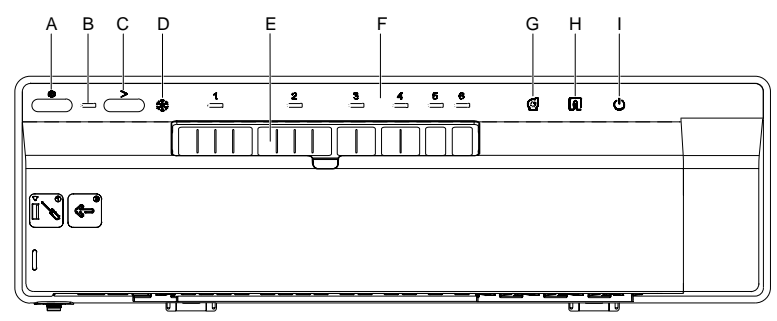

## <span id="page-6-0"></span>**Instalación del dispositivo**

Consulte las [instrucciones](https://download.schneider-electric.com/files?p_Doc_Ref=CCTFR66xx_HW) de instalación suministradas con este producto.

## <span id="page-7-0"></span>**Vinculación del dispositivo**

Usando la aplicación Wiser Home, vincule su calefacción por suelo radiante con el **Wiser Hub** para acceder y controlar la calefacción por suelo radiante.

Para emparejar la calefacción del suelo radiante:

- 1. En la página Inicio, toque  $\bigotimes$
- 2. Pulse en **Dispositivos >** y toque **Clima** (pestaña) **> Controlador suelo radiante**.
- 3. Toque en **Siguiente**.

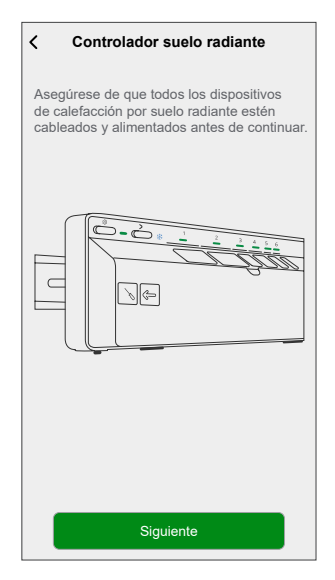

4. Mantenga presionado el botón de configuración hasta que el LED parpadee en ámbar.

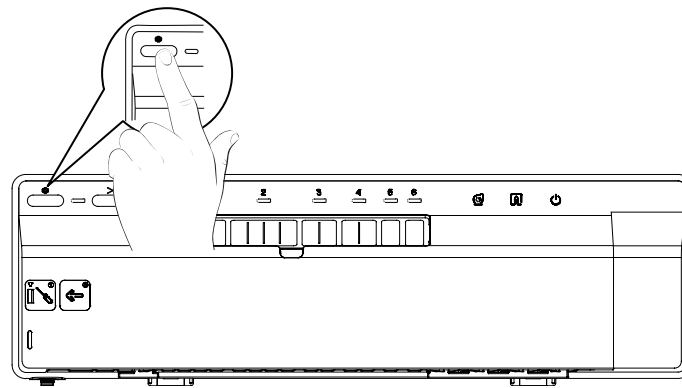

**SUGERENCIA:** La siguiente pantalla muestra el proceso de unión de la calefacción por suelo radiante.

5. Espere unos segundos hasta que se haya unido correctamente la calefacción por suelo radiante.

En la aplicación, puede ver que la calefacción por suelo radiante se ha unido correctamente.

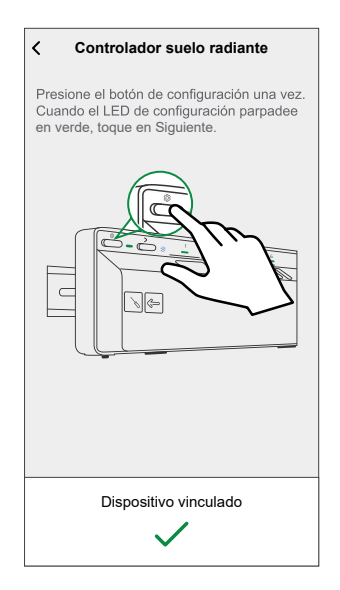

- 6. Introduzca el nombre de la calefacción por suelo radiante y toque **Siguiente**.
- 7. En la pestaña **Configuración de calefacción por suelo radiante**, seleccione **Contacto caldera: Relé Suelo Radiante/Relé del Wiser Hub** y pulse **Siguiente**.

**SUGERENCIA:** Si la UFH controla directamente la caldera, seleccione «Relé Suelo Radiante» para la opción Contacto de la caldera. En caso de que la caldera sea controlada por un concentrador Wiser con relé, luego seleccione el relé del concentrador Wiser para esta opción.

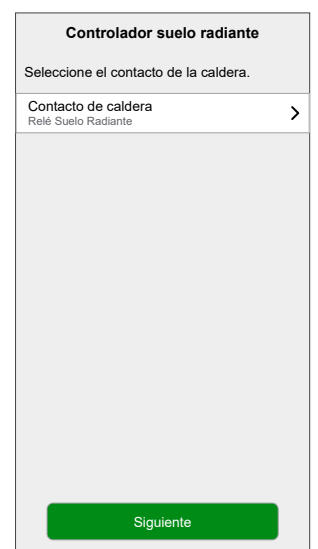

Puede ver la calefacción por suelo radiante agregada en la página de inicio bajo la pestaña de la habitación o debajo de **TODOS** los dispositivos.

## <span id="page-9-0"></span>**Configuración del dispositivo**

## <span id="page-9-1"></span>**Asignación de un canal a la habitación**

Con la aplicación Wiser Home, puede asignar el canal de calefacción por suelo radiante a la habitación. Seleccione uno o varios canales según el tamaño de su habitación (por ejemplo, para una habitación pequeña: canal 5 o 6, una habitación grande: canal 1 o 2).

- 1. Añadir un termostato de habitación
- 2. Seleccione una nueva habitación y, a continuación, elija:
	- **Tipo de calefacción**: **Calefacción por suelo radiante**
	- **Canal**: **1, 2, 3, 4, 5, 6**.
- 3. Toque **Enviar**.

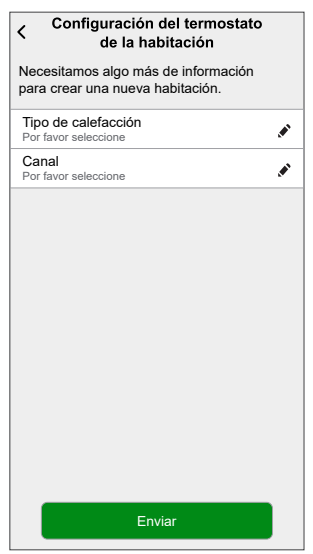

4. Repita los pasos anteriores para cada sala de calefacción por suelo radiante.

### <span id="page-10-0"></span>**Cambio del nombre del dispositivo**

Con la aplicación Wiser Home, puede cambiar el nombre de la calefacción por suelo radiante.

- 1. En la página Inicio, toque  $\bigotimes$
- 2. Pulse **Dispositivos > Calefacción por suelo radiante > Nombre del dispositivo** (A) para cambiar el nombre de la calefacción por suelo radiante.

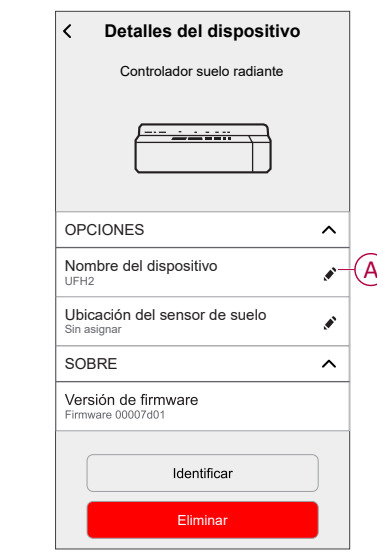

#### <span id="page-10-1"></span>**Ajuste de ubicación del sensor de suelo**

Con la aplicación Wiser Home, puede establecer la ubicación del sensor de suelo.

**Requisito previo**: [Asignar](#page-9-1) canal a la sala, página 10. Para configurar la ubicación del sensor de suelo:

- 1. En la página Inicio, toque  $\bigotimes$
- 2. Pulse **Dispositivos > Calefacción por suelo radiante > Ubicación del sensor de suelo** (A) para seleccionar **Sin asignar** o **Z** si está conectado el sensor de suelo.

**SUGERENCIA: Z** es el nombre de la habitación donde se encuentra el termostato de la habitación (puede dar cualquier nombre al asignar el termostato de la sala a la sala).

3. Pulse **Ok**

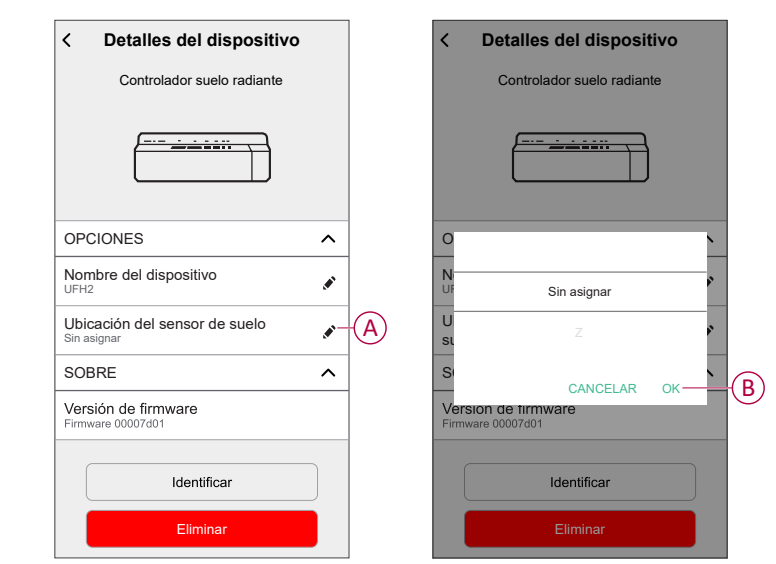

### <span id="page-11-0"></span>**Identificación del dispositivo**

Con la aplicación Wiser Home, puede identificar la calefacción por suelo radiante de los otros dispositivos disponibles en la habitación. Para identificar la calefacción por suelo radiante:

- 1. En la página Inicio, toque  $\bigotimes$ .
- 2. Pulse **Dispositivos > Calefacción por suelo radiante > Identificar** (A) para cambiar el nombre de la calefacción por suelo radiante.

- Esta función enciende los LED de calefacción por suelo radiante para que pueda identificar el dispositivo real.
- Los LED de calefacción por debajo del piso continuarán parpadeando hasta que pulse **OK**.

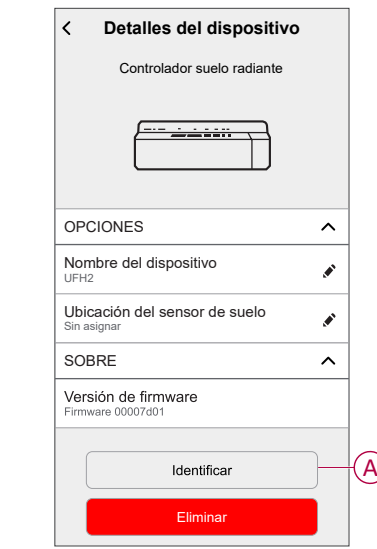

## <span id="page-12-0"></span>**Uso del dispositivo**

### <span id="page-12-1"></span>**Ajuste de la temperatura de la sala usando la aplicación**

Con la aplicación Wiser Home, puede ajustar, configurar o aumentar la temperatura de la habitación.

**Requisito previo**: Agregar un [termostato](https://www.productinfo.schneider-electric.com/wiser_home/wiser-home-device-user-guide/English/Device%20User%20Guide%20-%20Wiser%20Home%20devices_0000693423.xml/$/WHM-Roomthermostat-AboutthedeviceCPT_0000745238) de habitación Wiser en la misma habitación donde se encuentra el relé de 16 A.

Para ajustar, configurar o aumentar la temperatura ambiente:

1. En la pantalla Inicio, pulse  $\langle \hat{\nu} \rangle$  desde la pestaña de la habitación o la pestaña **Todos**.

**SUGERENCIA:** La llama naranja muestra que la calefacción está encendida.

a. Utilice el control deslizante de la derecha de la pantalla para ajustar la temperatura.

**NOTA:** La llama muestra que la temperatura ambiente es más baja que la temperatura deseada (punto de ajuste) y, por lo tanto, la calefacción está encendida.

b. Pulse  $\ddot{\mathcal{O}}$  para establecer el tiempo de impulso.

**SUGERENCIA:** Puede aumentar la temperatura ambiente mediante el botón central del [termostato](https://www.productinfo.schneider-electric.com/wiser_home/wiser-home-device-user-guide/English/Device%20User%20Guide%20-%20Wiser%20Home%20devices_0000693423.xml/$/WHM-Roomthermostat-AboutthedeviceCPT_0000745238) de habitación Wiser.

**NOTA:** La potenciación se puede detener en cualquier momento

pulsando el botón y seleccionando su **desconexión**.

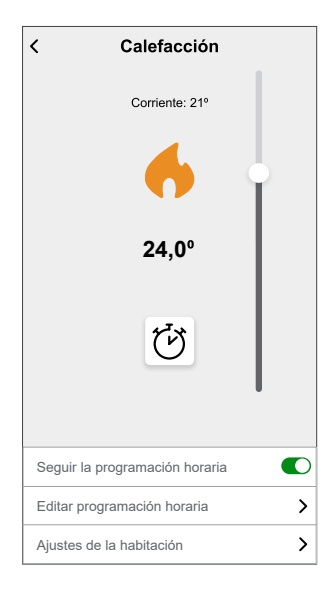

### <span id="page-13-0"></span>**Calefacción de emergencia**

Puede usar la calefacción de emergencia manualmente presionando el botón del canal si el concentrador no funciona o cuando la aplicación Wiser Home no responde.

Siga los siguientes pasos para realizar una calefacción de emergencia.

- 1. Mantenga pulsado el botón de canal durante >2 segundos.
- 2. Vuelva a pulsar el botón de canal para seleccionar canales adicionales.

El LED del canal seleccionado empezará a parpadear.

- 3. Cuando el LED del canal requerido esté parpadeando, pulse y mantenga pulsado ">" durante >2 segundos. Este LED se iluminará en verde de forma permanente y el LED del siguiente canal parpadeará. Puede seleccionar una combinación de canales, por ejemplo, los canales 1, 3 y 5.
- 4. Al pulsar en el canal 6 se activan los canales seleccionados. Los LED relevantes parpadearán en verde y los actuadores se abrirán para permitir que el agua fluya.

Después de 4 horas, se detiene una calefacción de emergencia. La calefacción de emergencia también puede detenerse pulsando el botón del canal. Si se utilizan múltiples regletas de conexión UFH de Wiser, esta prueba puede realizarse en todas las regletas de conexión.

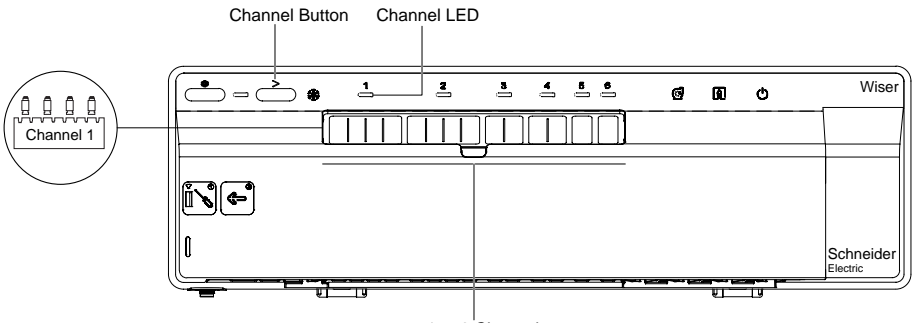

1 to 6 Channels

#### <span id="page-14-0"></span>**Creación de un momento**

Un momento le permite agrupar varias acciones que normalmente se realizan juntas. Al usar la app Wiser Home, puede crear momentos según sus necesidades.

Para crear un momento:

- 1. En la página **Inicio**, pulse  $\overline{\Xi}\overline{\Xi}$
- 2. Vaya a **Momentos** > **D** para crear un momento.
- 3. Introduzca el nombre del momento (A).

**SUGERENCIA:** Puede elegir la imagen de portada que mejor represente

su momento pulsando  $\blacklozenge$ 

4. Pulse **Añadir acciones** (B) para seleccionar la lista de dispositivos.

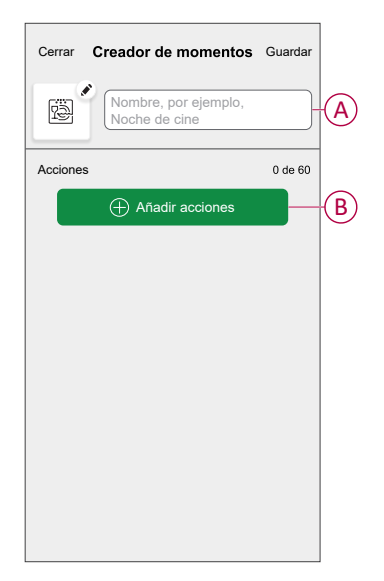

5. En el menú **Añadir acciones**, puede seleccionar los dispositivos (C).

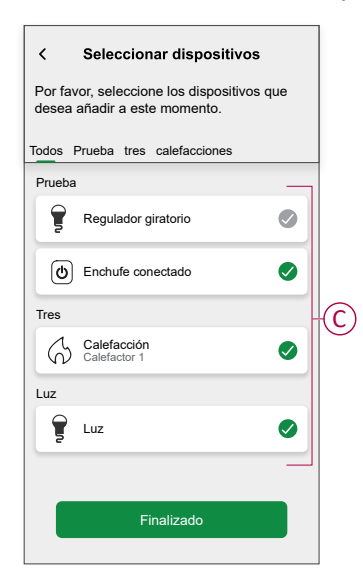

6. Una vez que todos los dispositivos estén seleccionados, pulse **Finalizado**.

- 7. En la página **Configurador de momentos**, pulse el dispositivo para ajustar la condición. Por ejemplo, seleccione calefacción.
	- Ajuste la temperatura requerida utilizando la barra deslizante (D).

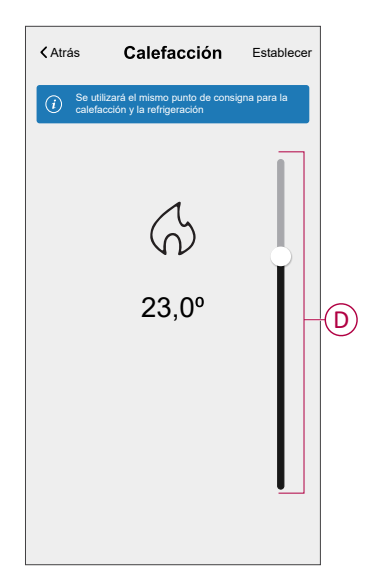

Cuando haya ajustado la condición deseada, pulse **Establecer**.

8. Una vez establecidas todas las condiciones, pulse **Guardar**.

Una vez guardado el momento, se podrá ver en la pestaña de **Momentos**. Puede pulsar en el momento para habilitarlo.

#### **Edición de un momento**

- 1. En la página **Inicio**, pulse  $\overline{\Xi}\overline{\Xi}$ .
- 2. Vaya a **Momentos**, localice el momento que desee editar y pulse .
- 3. En la página **Editor de momentos**, puede realizar los siguientes cambios:
	- Cambiar el icono
	- Cambia el nombre del momento.
	- Pulse en cada acción para cambiar los ajustes.
	- Deslice una acción hacia la izquierda y luego pulse (A) para eliminar una acción.
	- Pulse ⊕ **Agregar acciones** (B) para añadir una nueva acción.

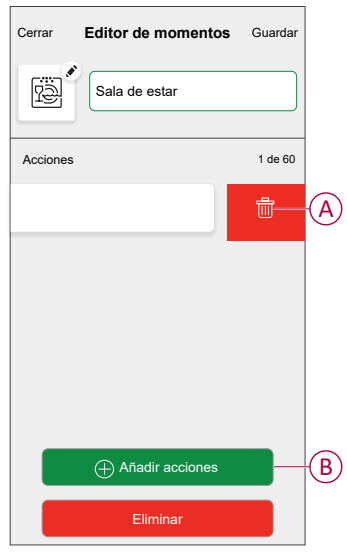

4. Pulsar **Guardar** , para guardar los cambios.

#### **Eliminación de un momento**

- 1. En la página **Inicio**, puntee  $\Xi$ .
- 2. Vaya a **Momentos**, localice el momento que desee eliminar y pulse .

3. En la página del configurador de momentos, pulse **Eliminar** (A) y pulse **OK** (B).

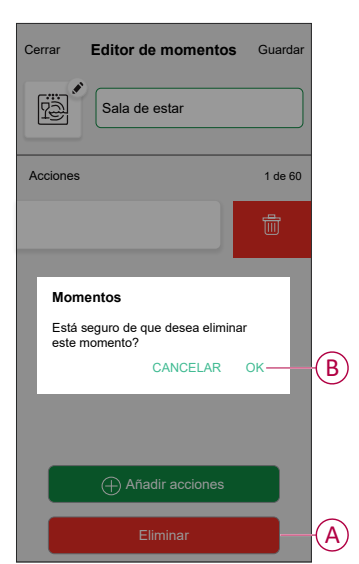

#### <span id="page-17-0"></span>**Creación de una automatización**

Una automatización le permite agrupar varias acciones que normalmente se realizan juntas, que se activan automáticamente o a horas programadas. Al usar la aplicación Wiser by SE, puede crear automatizaciones según sus necesidades. Para crear una automatización:

- 1. En la página **Inicio**, pulse  $\Xi$ .
- 2. Vaya a **Automatización** > para crear una automatización.

**NOTA:** Se pueden añadir hasta 10 automatizaciones.

- 3. Pulse **Si** (A) y seleccione cualquiera de las siguientes condiciones (B):
	- **Todas las condiciones**: Esto desencadena una acción solo cuando se cumplen todas las condiciones.
	- **Cualquier condición**: Esto desencadena una acción cuando se cumple al menos una condición.

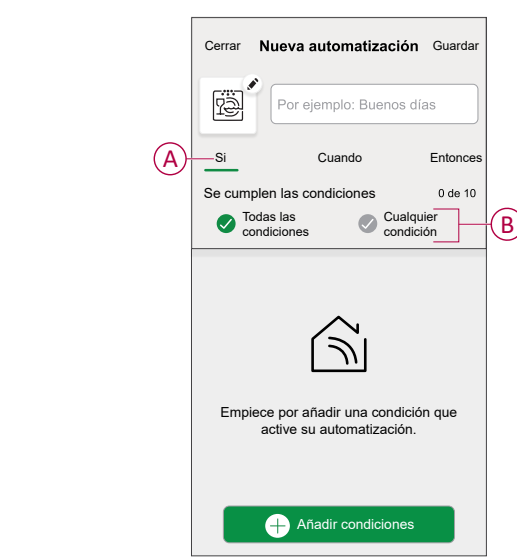

- 4. Pulse **Añadir condiciones** y seleccione cualquiera de las siguientes (C):
	- **Cambio de estado del dispositivo**: Seleccione un dispositivo para habilitar la automatización.
	- **Modo ausente**: Active/Desactive el modo ausente para ejecutar una acción.

**SUGERENCIA:** El modo Ausente también se puede usar como elemento activador para apagar las luces, atenuarlas o cerrar la persiana, etc. Para obtener más información, consulte Modo [ausente](https://www.productinfo.schneider-electric.com/wiser_home/viewer?docidentity=SUG_Home-Basics-Modes-Away-FDC909CB&lang=en&extension=xml&manualidentity=SystemUserGuideSUGWiserHomeFSystemU-1F3F2CEF).

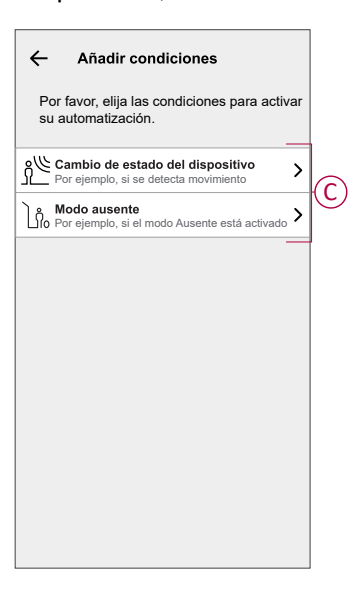

5. Pulse **Cambio de estado del dispositivo** > **Sensor de temperatura y humedad** > **Temperatura**, ajuste la temperatura utilizando la barra deslizante (D) y seleccione la condición (E) (menor que / mayor que), a continuación, pulse **Establecer**.

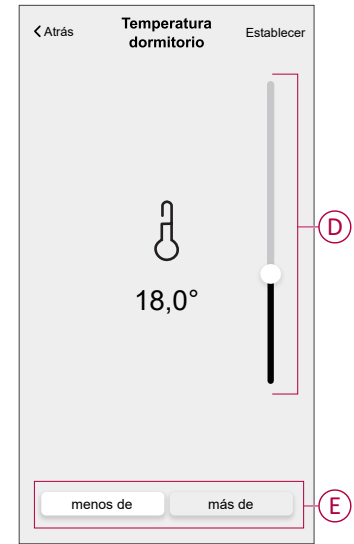

- Se pueden añadir hasta 10 condiciones..
- Para eliminar una condición agregada, deslice el dedo hacia la izquierda y pulse  $\overline{[\vert \vert \vert]}$
- 6. Para establecer una hora específica para su automatización, pulse **Cuándo** > **Agregar tiempo** y seleccione una de las siguientes opciones (F):
	- **Hora específica del día Amanecer, atardecer, personalizado.**
	- **Período de tiempo: Diurno, nocturno, personalizado.**

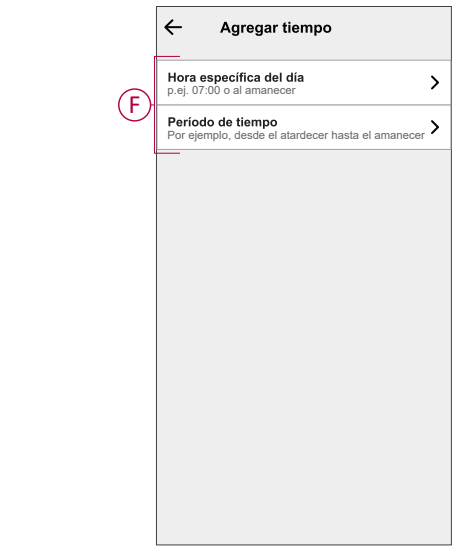

- Se pueden añadir hasta 10 entradas.
- Para eliminar una hora específica, deslice el dedo hacia la izquierda  $y$  pulse  $\overline{\mathbb{III}}$ .

- 7. Para agregar una acción, pulse **Entonces** > **Agregar una acción** > y seleccione una de las siguientes (G) **:** .
	- **Controlar un dispositivo**: Seleccione los dispositivos que desee activar.
	- **Enviar notificación**: Active la notificación para la automatización.
	- **Activar un momento**: Seleccione el momento que desee activar.

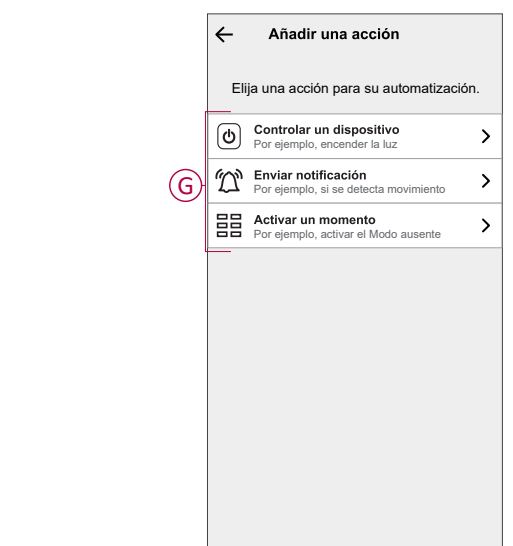

- 8. Pulse **Controlar un dispositivo** > **Calefacción** y seleccione cualquiera de las siguientes opciones (H):
	- **Potenciación**: Ajuste la duración para aumentar la temperatura en 2 °C.
	- **Valor de consigna**: Ajuste la temperatura deseada.

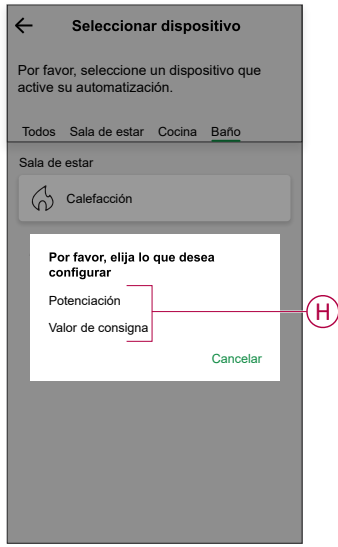

9. Pulse **Valor de consigna**, ajuste la temperatura requerida con una barra deslizante vertical (I) y, a continuación, pulse **Establecer**.

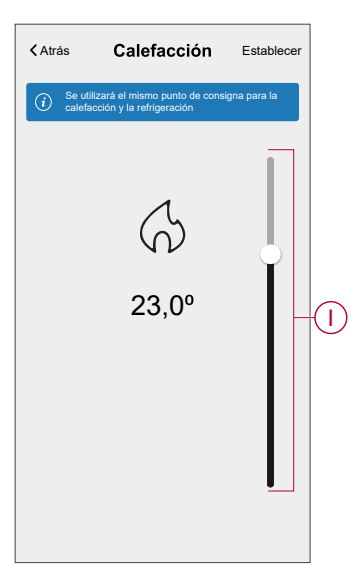

- Se pueden añadir hasta 10 acciones.
- Para eliminar una acción, deslice el dedo hacia la izquierda y pulse 茴.

10. Introduzca el nombre de la automatización

Puede elegir la imagen de portada que representa su automatización pulsando

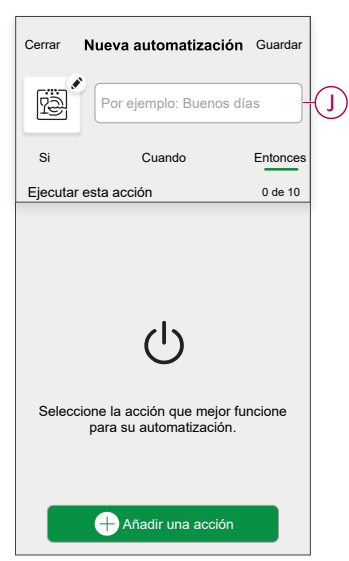

#### 11. Pulse **Guardar**.

Una vez guardada la automatización, se podrá ver en la pestaña de **Automatización**.

Mediante el uso de  $\bigcirc$  (K) puede activar y desactivar la automatización.

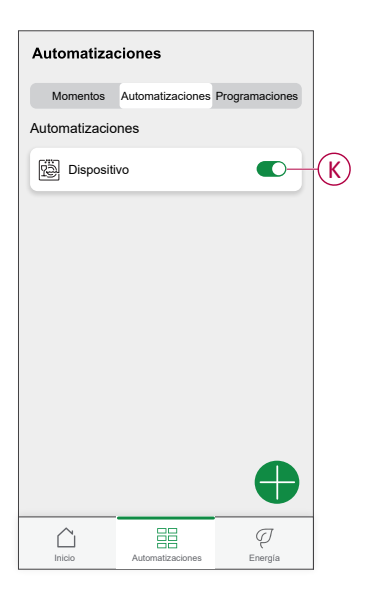

#### **Ejemplo de una automatización**

Esta demostración le muestra cómo crear una automatización para activar el punto de consigna de la calefacción en 20 °C cuando la temperatura exterior sea inferior a 18 °C.

**NOTA:** Es obligatorio crear dos automatizaciones. Primero, encienda el calentador a 22 °C cuando la temperatura ambiente sea de 17 °C o menos. En segundo lugar, apague el calentador cuando la temperatura ambiente sea de 25 °C o superior.

**El calentador de la habitación no se apagará automáticamente hasta que cree otra automatización.**

- 1. Vaya a **Automatización** > para crear una automatización.
- 2. Para añadir una condición, pulse **Añadir condición** > **Cambio de estado del dispositivo** > **Sensor de temperatura/humedad** > **Temperatura**.

3. Ajuste la temperatura a 18 °C (A) y la condición a **menor que** (B) y pulse **Establecer**.

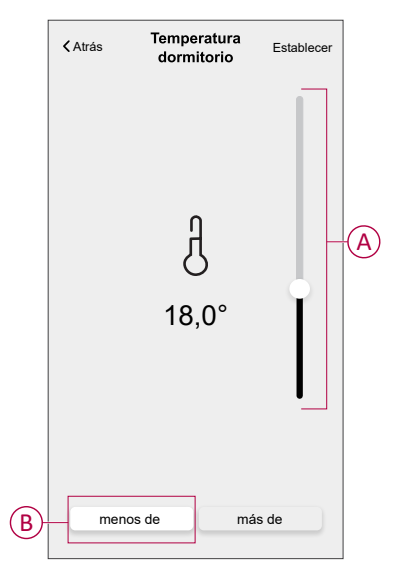

- 4. Lea la información y pulse **OK**.
- 5. Para agregar una acción, pulse **Entonces** > **Añadir una acción** > **Controlar un dispositivo** > **Calefacción** > **Valor de consigna**. Ajuste la temperatura a 20 °C (C), y luego pulse **Establecer**.

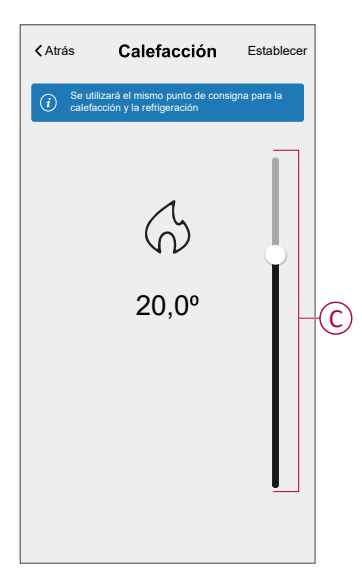

- 6. Lea la información y pulse **OK**.
- 7. Introduzca el nombre de la automatización.

**SUGERENCIA:** Puede elegir la imagen de portada que representa su automatización pulsando .

8. Pulse Guardar. Una vez guardada la automatización, se podrá ver en la pestaña de Automatización.

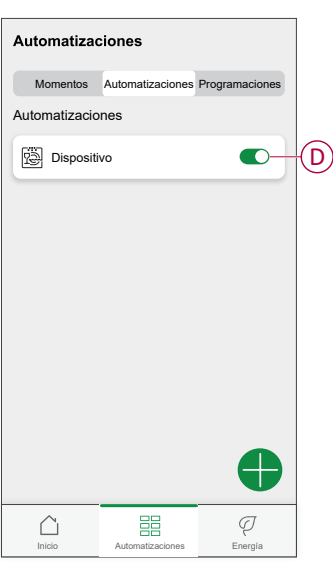

**NOTA:** Puede activar o desactivar las automatizaciones guardadas en la pestaña **Automatizaciones** mediante (D).

#### **Edición de una automatización**

- 1. En la página **Inicio**, pulse  $\overline{\Xi}\overline{\Xi}$ .
- 2. Vaya a **Automatización**, pulse la automatización que desee editar.
- 3. En la página **Editar automatizaciones**, puede realizar los siguientes cambios:
	- Cambiar el icono
	- Cambiar el nombre de una automatización.
	- Pulse en cada condición para cambiar los ajustes.
	- Deslice una condición hacia la izquierda y luego pulse (A) para eliminar.
	- Pulse ⊕ **Agregar condiciones** (B) para añadir una nueva condición.

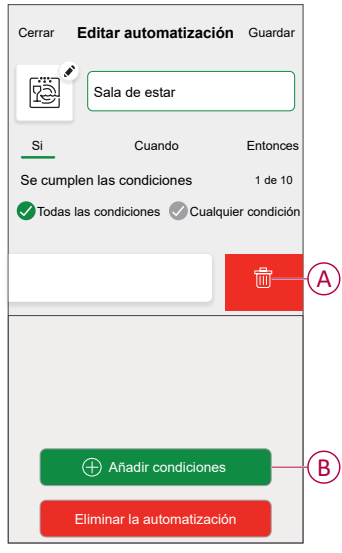

4. Pulsar **Guardar** , para guardar los cambios.

#### **Eliminación de una automatización**

- 1. En la página **Inicio**, pulse  $\Xi\Xi$ .
- 2. En la pestaña **Automatización**, pulse la automatización que desee eliminar.

3. En la página **Editar automatización**, pulse **Eliminar automatización** (A) y lea el mensaje de confirmación y pulse **OK** (B).

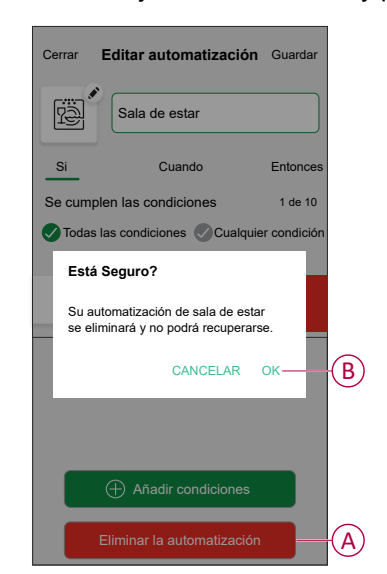

### <span id="page-25-0"></span>**Eliminación del dispositivo del sistema Wiser**

Con la aplicación Wiser Home, puede quitar la calefacción por suelo radiante del sistema Wiser.

Para desmontar la calefacción por suelo radiante:

- 1. En la página Inicio, toque
- 2. Pulse **Dispositivos > Calefacción por suelo radiante > Eliminar** (A).

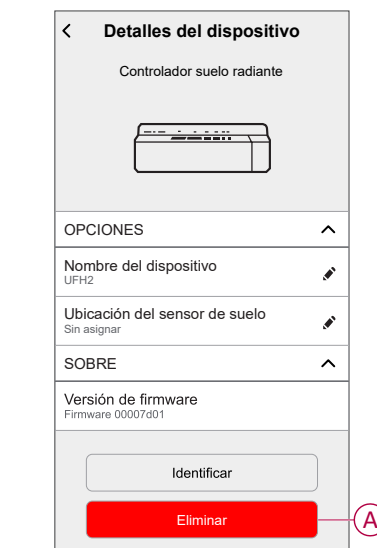

## <span id="page-25-1"></span>**Restablecimiento del dispositivo**

Puede restablecer la calefacción por suelo radiante a los valores predeterminados de fábrica.

Para restablecer la calefacción por suelo radiante:

1. Pulse y mantenga pulsado el botón "Configuración" durante más de 15 segundos.

Después de 15 segundos, el LED parpadeará en rojo.

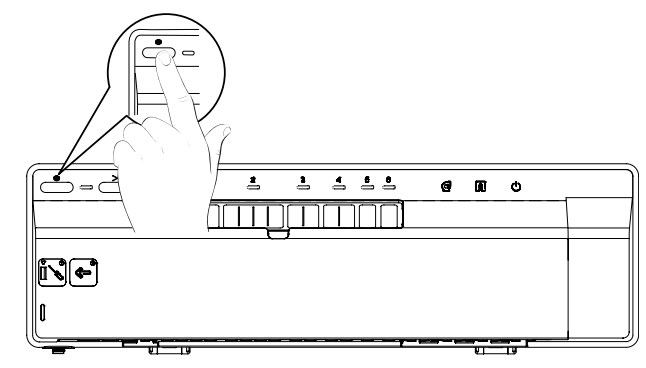

2. Cuando el LED deje de parpadear en rojo, suelte el botón de configuración. El LED deja de parpadear cuando se reinicia correctamente la calefacción del suelo radiante.

## <span id="page-27-0"></span>**Indicaciones LED**

#### **Uso normal**

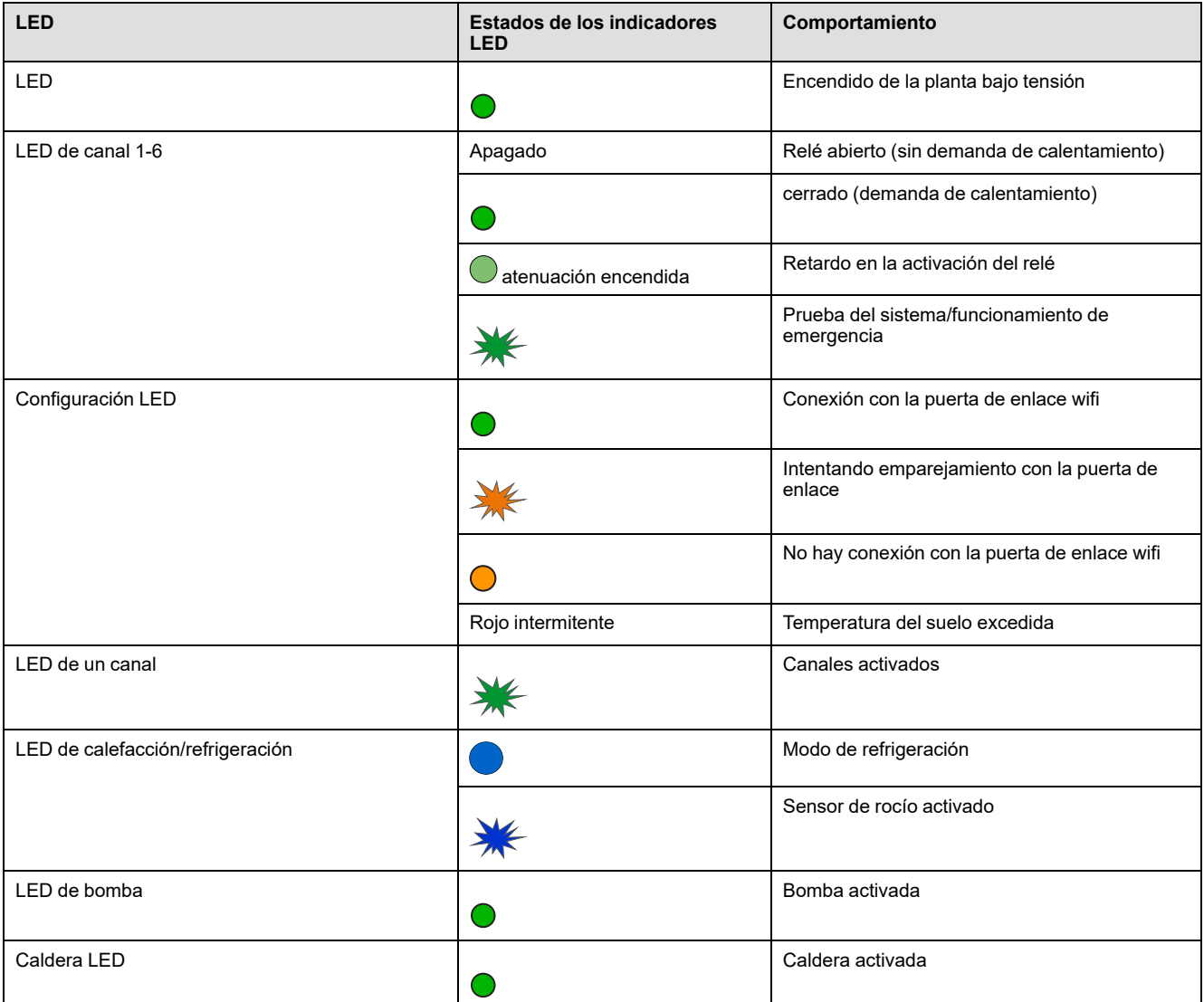

#### **Ajustes**

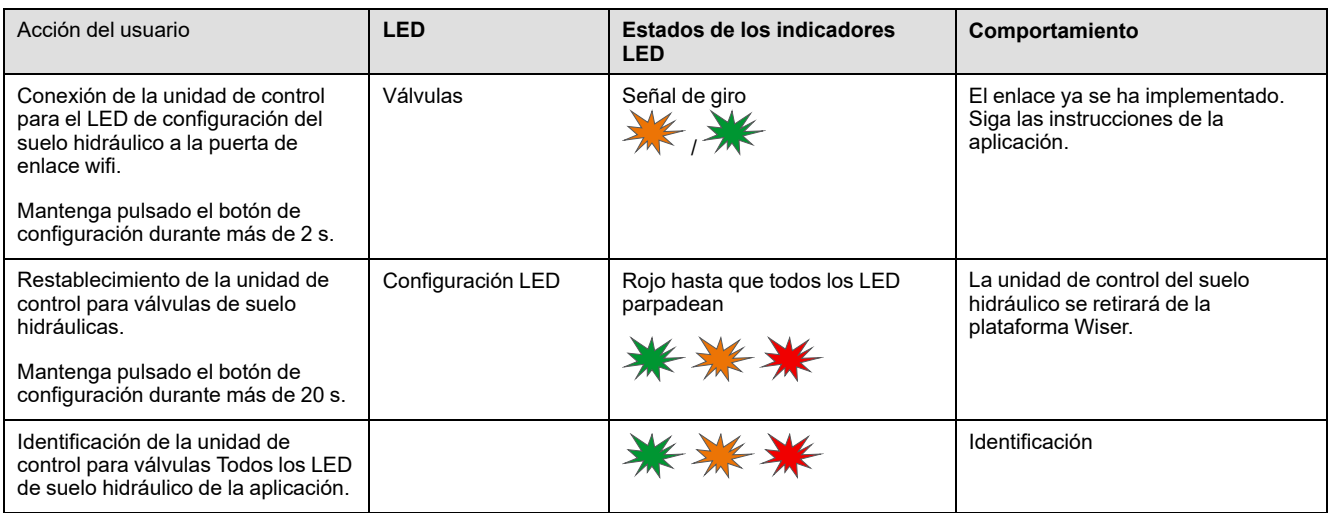

## <span id="page-28-0"></span>**Solución de problemas**

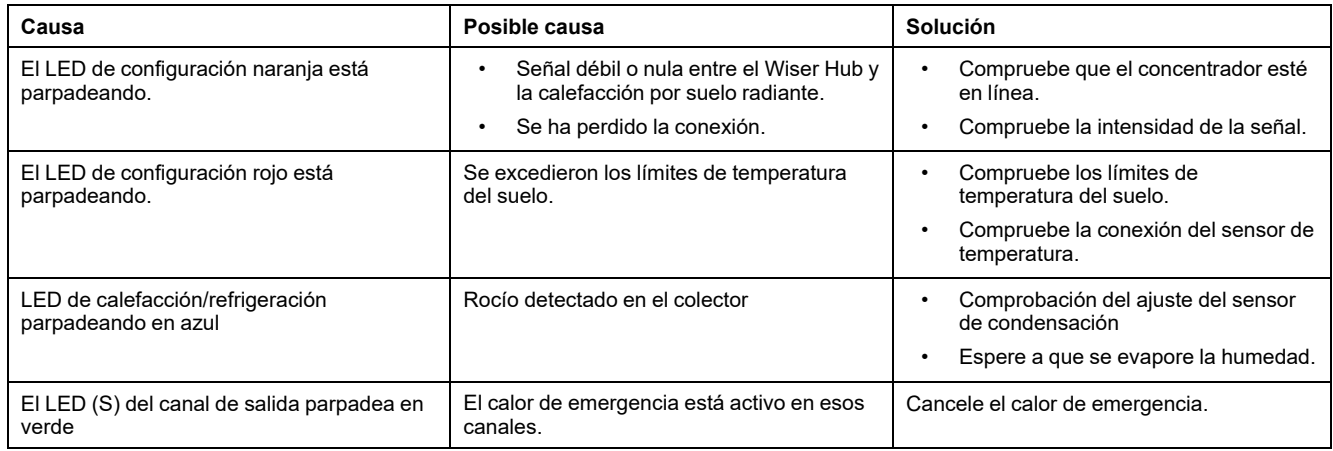

## <span id="page-29-0"></span>**Datos técnicos**

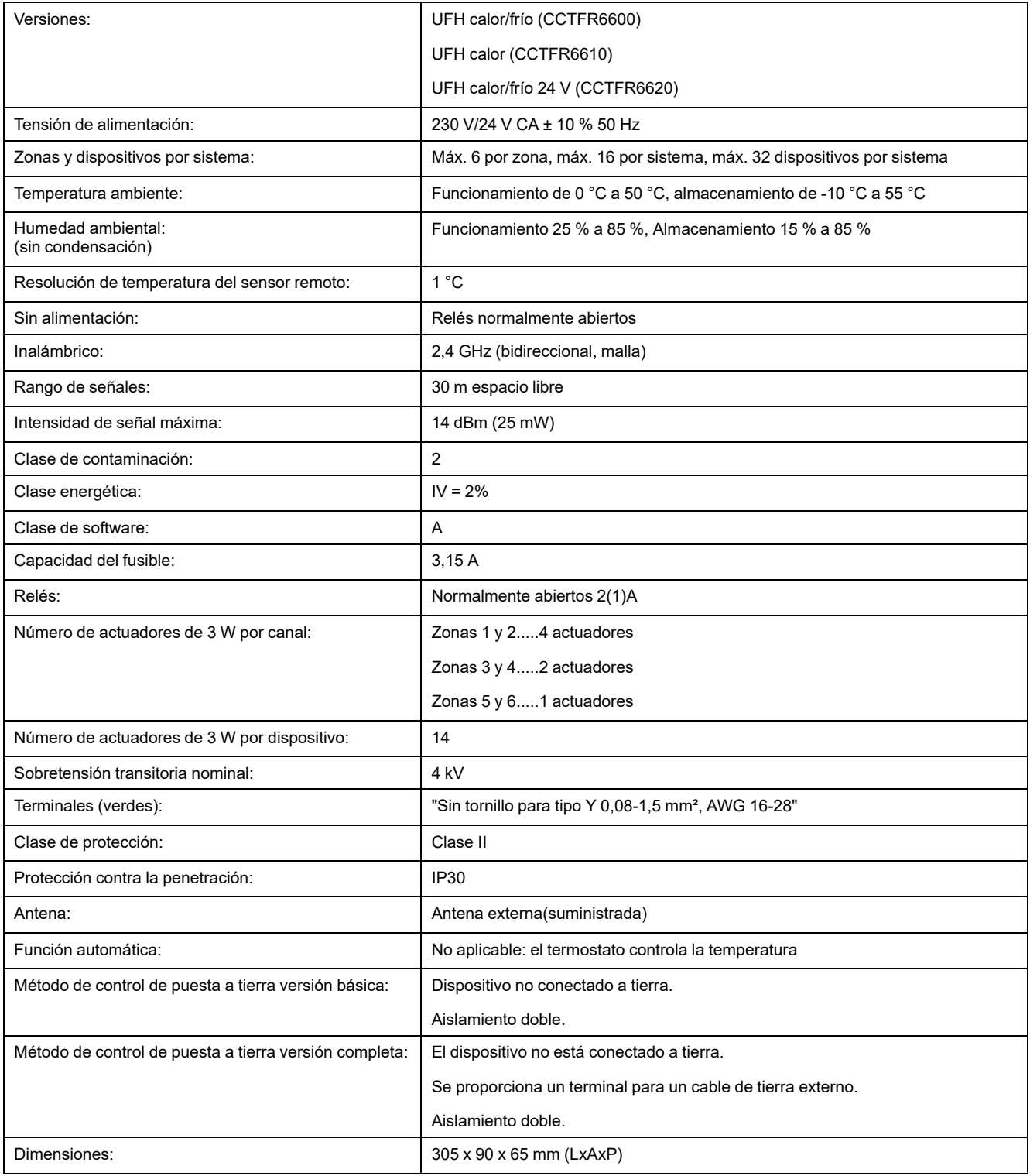

# <span id="page-30-0"></span>**Cumplimiento**

## <span id="page-30-1"></span>**Información de cumplimiento de productos Green Premium**

Encuentre y descargue información sobre los productos Green Premium, incluido el cumplimiento de la directiva RoHS y las disposiciones del reglamento REACH, así como el perfil medioambiental del producto (PEP) y las instrucciones sobre el fin de la vida útil (EOLI).

<https://checkaproduct.se.com/>

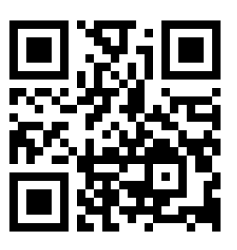

### **Información general sobre los productos Green Premium**

Haga clic en el siguiente enlace para leer sobre la estrategia de productos Green Premium de Schneider Electric.

<https://www.schneider-electric.com/en/work/support/green-premium/>

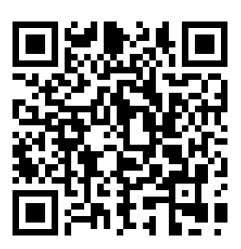

## <span id="page-31-0"></span>**Declaración CE de conformidad**

Por la presente, Schneider Electric Industries declara que este producto cumple con los requisitos esenciales y otras disposiciones pertinentes de la DIRECTIVA DE RADIO 2014/53/UE. La declaración de conformidad se puede descargar en [se.com/docs](https://www.se.com/ww/en/download/).

### <span id="page-31-1"></span>**Marcas comerciales**

En este manual se hace referencia a los nombres de sistemas y marcas que son marcas comerciales de sus respectivos propietarios.

- Zigbee® es una marca comercial registrada de Connectivity Standards Alliance.
- Apple® y App Store® son nombres comerciales o marcas registradas de Apple Inc.
- Google Play™ Store y Android™ son nombres de marcas o marcas registradas de Google Inc.
- Wi-Fi® es una marca registrada de Wi-Fi Alliance®.
- Wiser™ es una marca registrada y propiedad de Schneider Electric, sus filiales y empresas asociadas.

Las demás marcas y marcas registradas pertenecen a sus respectivos propietarios.

Schneider Electric 35 rue Joseph Monier 92500 Rueil Malmaison Francia

+33 (0) 1 41 29 70 00

Debido a que las normas, especificaciones y diseños cambian periódicamente, solicite la confirmación de la información dada en esta publicación.

© 2021 – 2023 Schneider Electric. Reservados todos los derechos

DUG\_Regleta de conexión de calefacción por suelo radiante\_WH-02